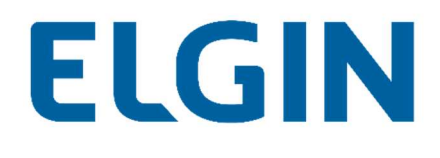

## Configuração de Datalogger

ShineMonitor

Aplicação:

- Wi-fi Plug Pro

Suporte Técnico

Versão: V1.0 rev03

Ano: 2021

#### **Sumário**

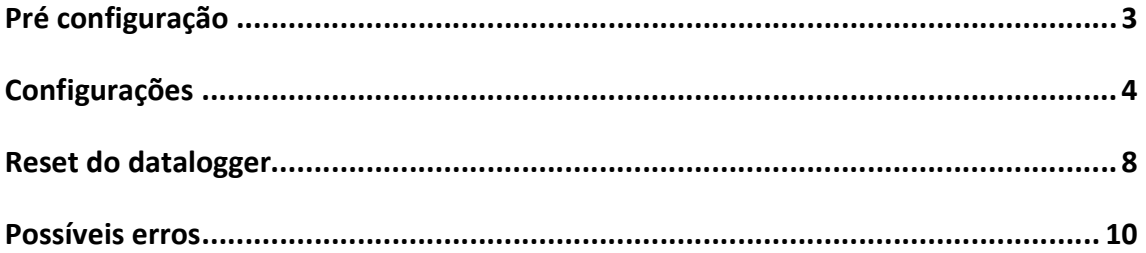

# ELGIN

#### Pré configuração

Para realizar a configuração do datalogger, será necessária a utilização do aplicativo de monitoramento. Para baixar o aplicativo, basta utilizar os links abaixo:

#### Android

https://play.google.com/store/apps/details?id=com.eybond.elgin&hl=pt\_BR&gl=US

IOS

https://apps.apple.com/br/app/elginsolar/id1483553570

Obs. O aplicativo que o cliente utilizará para fazer o acompanhamento da usina, será o mesmo.

Não é possível realizar a configuração do datalogger em redes de internet que possuam caracteres especiais (!@#\$%¨&\*()<>\_+) ou espaços no nome.

Os dados móveis do celular devem estar desligados durante a configuração, para evitar conflitos entre as conexões.

#### Configurações

1. Para iniciar o procedimento de configuração, é necessário que o celular esteja conectado na rede gerada pelo datalogger. A rede gerada terá como nome, o número de serie presente na etiqueta do datalogger. Senha padrão: 12345678

> 16:08 (%) 10 %.1 69% ii < Wi-Fi **図 :** Ativado  $\bullet$ Rede atual **ELGIN ENGENHARIA**  $\widehat{\tau_{\delta}}$ 垃 Conectado Redes disponíveis  $\widehat{\mathbb{R}}$ Q2119290421691 Q2119390654954  $\widehat{\tau_{\beta}}$ Internet não disponível

2. Após se conectar na rede gerada pelo datalogger, abra o aplicativo baixado na Pré configuração em seguida, clique na opção "Wi-fi Config".

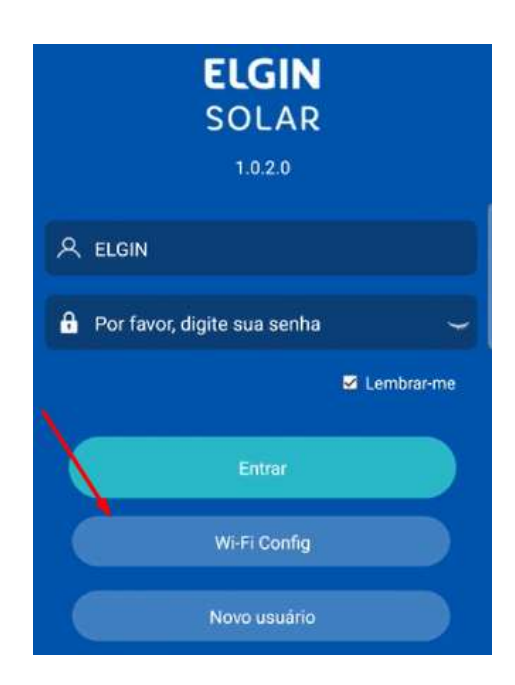

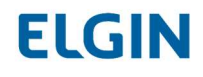

3. Na tela seguinte, cliquem em "Configuração de rede".

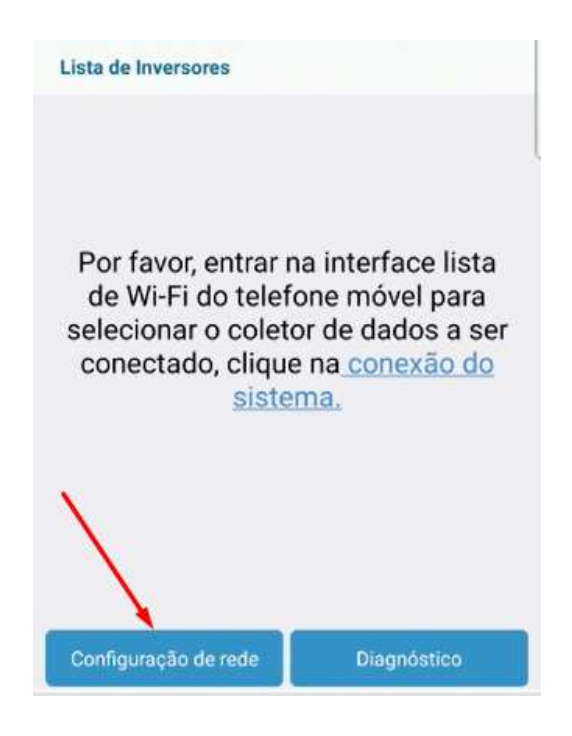

4. Serão apresentadas as opções de rede. Clique sobre o ícone indicado.

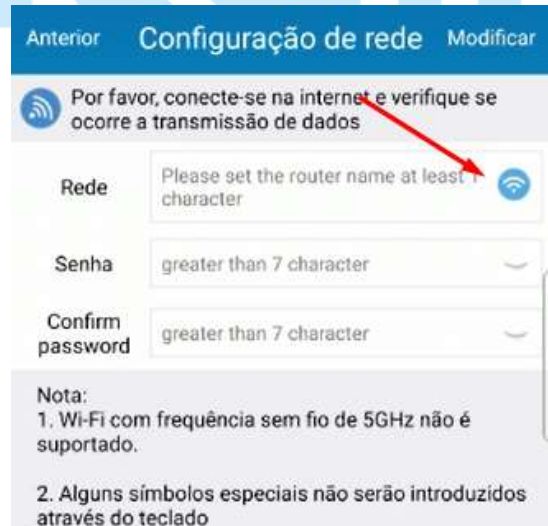

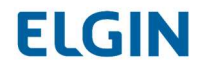

5. Será aberta uma janela, selecione a rede do cliente e clique em "Confirme".

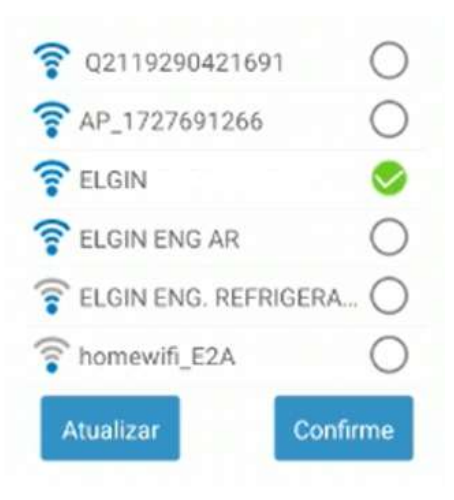

6. Digite a senha e confirme-a no local indicado. Em seguida, clique em "Modificar".

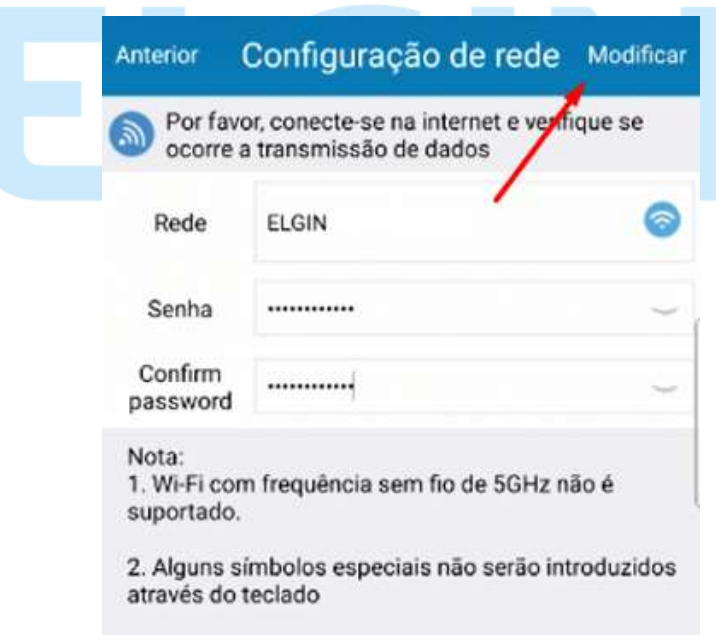

7. Será iniciada então, uma contagem regressiva para a efetivação da configuração.

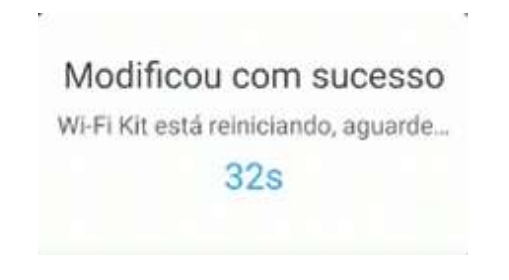

8. Após a finalização da contagem, o status do datalogger deve ser "Está pronto" no aplicativo.

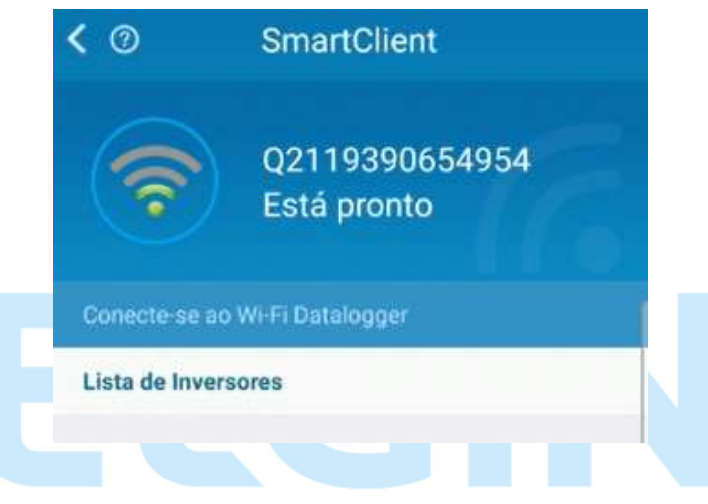

9. Verifique se os 4 LEDs da antena estão acesos. Caso estejam, basta prosseguir com a criação da conta para o cliente.

#### Reset do datalogger

1. Para iniciar o procedimento de reset, é necessário que o celular esteja conectado na rede gerada pelo datalogger. A rede gerada terá como nome, o número de série presente na etiqueta do datalogger.

Senha padrão: 12345678

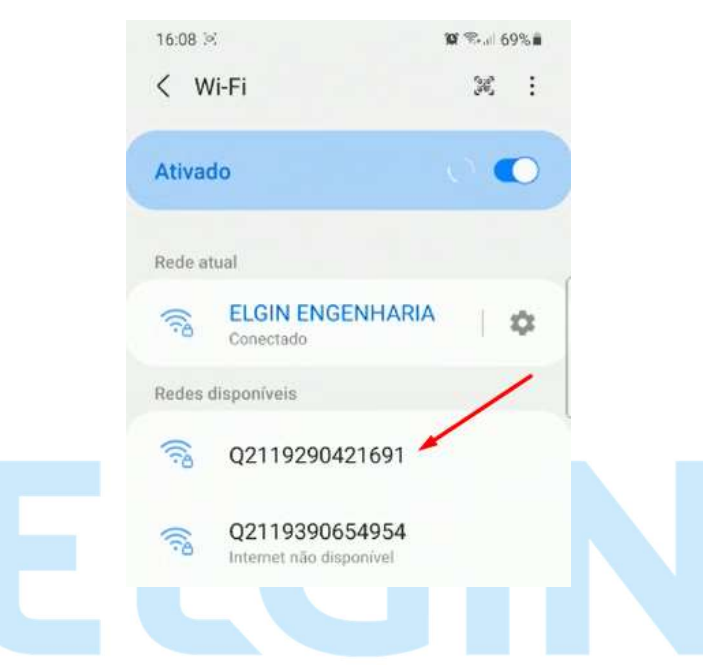

2. Após se conectar na rede gerada pelo datalogger, abra o aplicativo baixado na Pré configuração, em seguida clique na opção "Wi-fi Config".

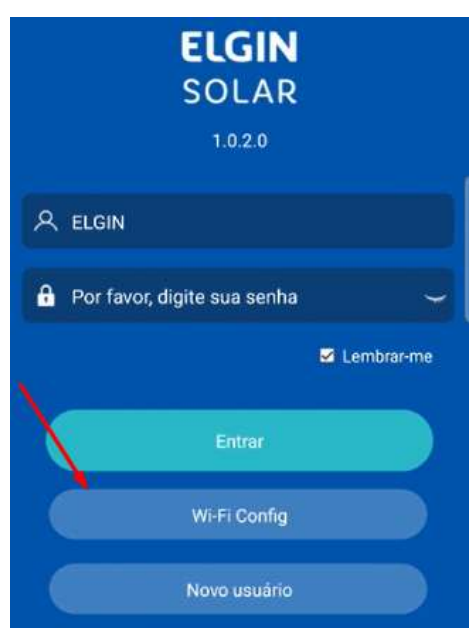

3. Na tela seguinte, no canto inferior direto, clique em "Configurações de sistema".

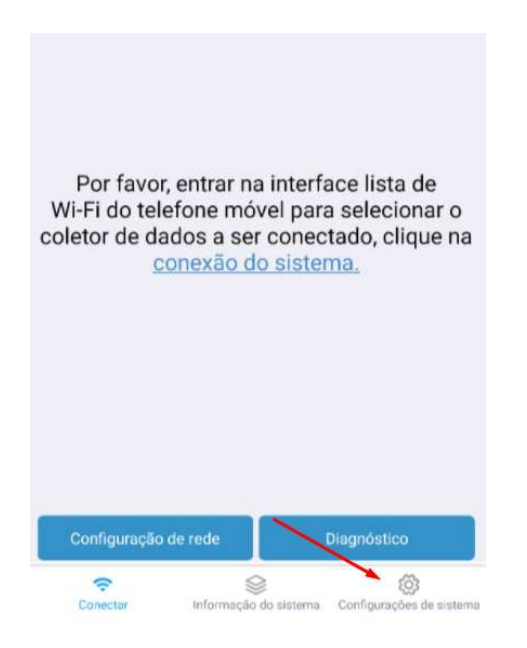

4. Em seguida, clique em "Restabelecer".

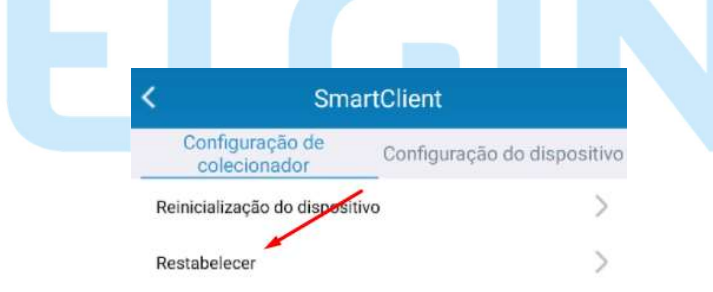

5. Será apresentada uma janela para a confirmação do procedimento, clique em "Confirmar".

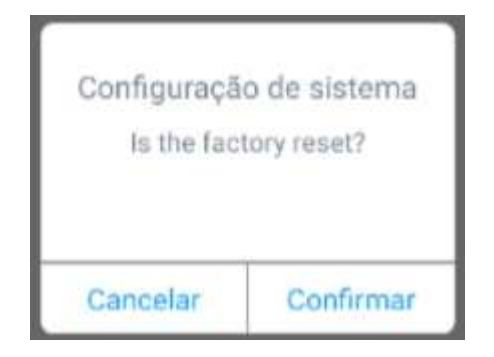

#### Possíveis erros

O datalogger possui 4 LEDs e todos devem estar acesos, para que o equipamento funcione corretamente. Cada LED apagado pode indicar um tipo de problema.

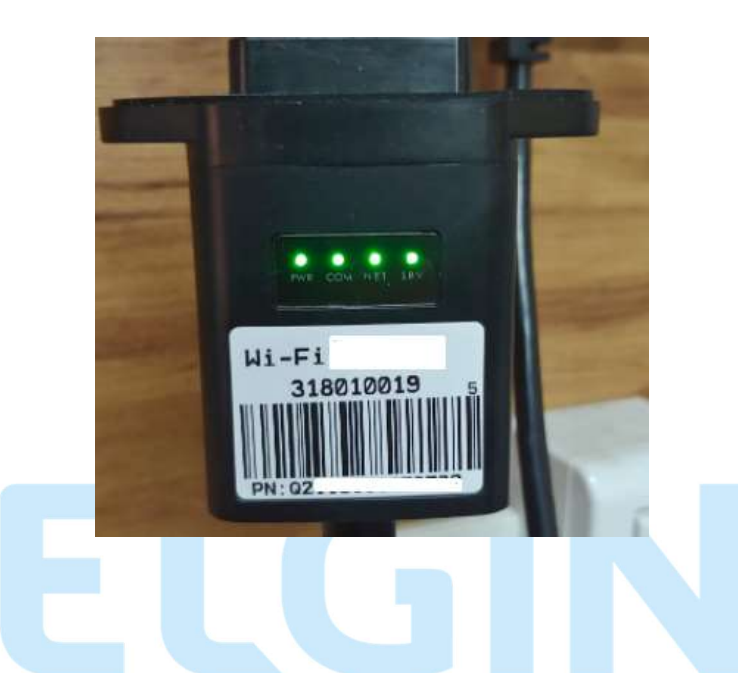

Primeiro LED (PWR) apagado – Indica que a antena não está recebendo tensão CC

- Verifique se o inversor está ligado e se a antena está conectada corretamente no equipamento.

### Segundo LED (COM) apagado – Indica que a antena não está se comunicando com o inversor

- Verifique se o endereço de comunicação do inversor, está configurado corretamente. Realize a verificação abaixo:

Enter > Setup > Comm Param > Address: 1 e BaudRate: 9600

## Terceiro LED (NET) apagado – indica que a antena não está conseguindo se comunicar com o roteador

- Refaça a configuração da antena, verificando se não há caracteres especiais no nome da rede do cliente.

## Quarto LED (NET) apagado – indica que a antena não está conseguindo se comunicar com o servidor

- Verifique se a internet do cliente está funcionando corretamente e se não há bloqueios de portas ou configurações que possam impossibilitar a comunicação (geralmente é necessário o contato com o provedor de internet, para realizar esse tipo de verificação).

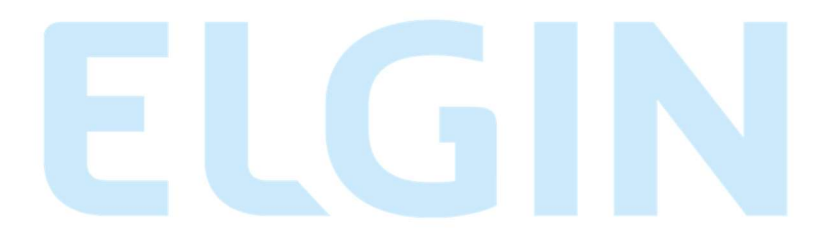

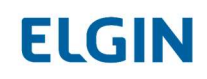